# **PRIMERGY BX620 S3 使用上の注意 | CA92276-5588**

このたびは、弊社の PRIMERGY BX620 S3 をお買い求めいただきまして、誠にありがとうございます。本サーバ をご使用になる上での追記事項がございますので、本書をよくお読みの上、ご使用願います。

> 平成 18 年 9 月 富士通株式会社

#### 1. SASモジュールの保守交換後の動作について **Operations after replacement of SAS module**

#### 1-1 Integrated Mirror SASについて **Integrated Mirror SAS**

本サーバに搭載されている SAS モジュールの Integrated Mirroring SAS 機能(RAID1)をご使用になっている際に、SAS モジュ ールまたはサーバブレードに何らかの不具合が発生し、SAS モジュール交換を行いますと、SAS モジュール上に保存されてい るハードディスクドライブの整合性に関する情報が失われます。この場合、再度データ整合性をあわせる目的でアレイコントロ ーラのロジカルドライブの初期化処理を行う必要があります。

これは過去にライトデータが正しくハードディスクに書かれたかを記録するデータ整合性の情報を、SAS モジュール上に保存 しているためです。本データは SAS モジュール上の不揮発性 RAM(NVRAM)に保存されております。そのデータを保守ツールに より交換直前に退避し、交換後に復元することが可能です。データが正常に退避・復元ができた場合には初期化処理を行う必 要はありません。

しかし、装置が起動しない場合など、SAS モジュールまたはサーバブレードの不具合の内容によっては、システム上でツー ルを起動できず、情報を退避できない場合があります。その場合には再度データ整合性をあわせる目的で初期化を行う必要 があります。また、NVRAM 情報が退避・復元できた場合でも、データ整合性を確認できなかった場合には、同様に初期化を行 う必要があります。

ここで行われるロジカルドライブの初期化処理とは、2 台のハードディスク間において、バックグラウンドでデータのコピーを 行いデータの整合性をあわせる動作であり、リビルド動作と同一です。

**If the SAS module is replaced due to an error of SAS module or Server Blade when the integrated mirroring SAS function(RAID1) is used for this server blade, the data integrity information stored on internal hard disk is lost after replacement. In this case, you need to reconstruct logical drive of array controller in order to ensure data integrity again. This is because the data integrity information showing whether data was written correctly on internal hard disk unit in the past is stored in the SAS module. The data is stored in the NVRAM area of SAS module.** 

**You can restore this information using maintenance tool just before the replacement and write back after the replacement. If the data was replaced correctly, you do not have to reconstruct them again. However, you can not launch its tool to restore them depending on some kind of failure such as no boot system disk. In this case, you need to reconstruct them in order to ensure data integrity again. Even if the data was replaced correctly, you need to reconstruct them in the same way in case of no data integrity. Reconstructing the logical drive here means copying data on background process to ensure data integrity for two disk drives. In other word, reconstructing is the same as rebuilding.** 

#### 1-1-1 初期化中の留意事項について **Precautions on initializing**

Integrated Mirror SAS のロジカルドライブの初期化はバックグラウンド初期化処理にて行われますので、初期化 中もハードディスクへドライブのアクセスは通常通り行えます。しかし、初期化が完了したロジカルドライブと比較 すると充分な I/O 処理性能が得られない場合があります。

最大で約 54%の性能低下となる場合があります。

OS稼動中に初期化対象ハードディスクドライブの前面ハードディスク故障ランプがリビルド時と同様に点滅し ます。

また、ServerView がインストールされている場合には本体の前面および後面保守ランプが点灯します。初期化完 了後、これらのランプは自動で消灯いたします。この場合、前面保守ランプのみでなく、ServerView コンソール等 により、各種装置の状態確認を実施してください。

初期化完了前にサーバ本体のリセットや電源の切断が行われると初期化は中断されます。 次回再開時は中断したところから初期化が再開されますので、途中でリセットや切断を行っても初期化は継続され ます。

初期化処理が完了するまでは RAID1 ロジカルドライブは、非冗長性の状態となっています。初期化完了が完了する と、再度冗長性が確立されます。

初期化完了は GAM ユーティリィの ControllerView よりロジカルドライブ情報を表示させることにより Status が online であることからも確認できます。未完了状態は Critical となります。

下記、「初期化の完了時間の目安について」をご参照のうえ、その時間を越えても初期化処理が完了していない場合 は、弊社修理相談窓口までご連絡ください。

**Initialization of logical drive on Integrated Mirror SAS is proceeding on background process, so you can access to hard disk drive during initialization normally. However, the disk performance might be not enough comparing with logical drive completed initialization. It might become about 54% degradation at the maximum. When initializing, a hard disk failure LED in front of its drive is blinking during OS running as the same as rebuilding. In case of installing Server View, maintenance LEDs in front and behind are on. These LEDs will be off automatically when initialization was completed. In this case, please make sure of not only state of various devices, but also maintenance LED in front. Initialization would be aborted if the Server was reset or AC power was off before its completion. Initialization process will be resumed from the aborted point next power on cycle. RAID1 logical drive stays non-redundant state until initialization complete. And redundant configuration will be built up again when completed.** 

**You can confirm its completion with ControllerView of GAM utility by displaying logical drive information and online status. Critical status will be displayed in its status field if not completed.** 

 **Please refer to the following sheet and let us know if initialization process can not complete in that time.** 

#### 1-1-2 初期化の完了時間の目安について **Outlook for initialization time**

ハードディスクドライブへのアクセスがない場合、初期化の所要時間は下記の表の様になります。

これらの時間はOSが稼動しているトータル時間数で、途中で電源が切断された場合などは含みません。 ハードディスクドライブへのアクセスと並行して初期化が実行された場合には、アクセスのない状態より長い時間を 要する場合があります。

**Following sheet shows initialization time of logical drive. This time shows total of initialization time when OS running, not included time in case of AC power off and so on. It might take much time if the hard disk drive has been accessed during initialization.** 

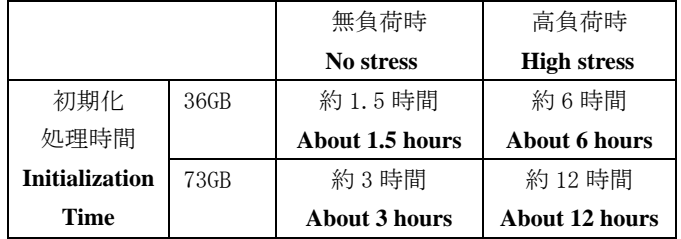

※高負荷時は常に高負荷のハードディスクアクセスをおこなった場合の完了時間を示します。

※上記はあくまでも目安でお客様の環境により完了時間は前後する場合があります。

**\* High stress : Completion time in case of full access to hard disk drive** 

 **\* These time depend on customer environment.** 

## 2**.BACS**による**Teaming**機能について **Teaming Function using BACS**

Teaming 機能 (BX620 S3 ユーザーズガイド:B7FH4341 5.6 LAN ドライバの詳細設定[BACS]) が 「Broadcom Advanced Control Suite 2」ユーティリティにより使用可能です。以下の手順にてご使用 ください。Intel/Broadcom 製品のアダプタを問わず、Teaming が可能です。

 **Teaming is available using [Broadcom Advanced Control Suite2] utility regardless of Intel or Broadcom adapter. ( 5.6 LAN Driver Advanced Setup[BACS] on BX620 S3 Server Blade User's Guide)** 

■ BACS Teaming の作成手順 Usage of creating BACS Teaming

- 1) 「スタート」-「すべてのプログラム」-「Broadcom」から「Broadcom Control Suite2」を
	- 起動します。 **Click [Start]-[All programs]-[Broadcom]-[Broadcom Control Suite2].**

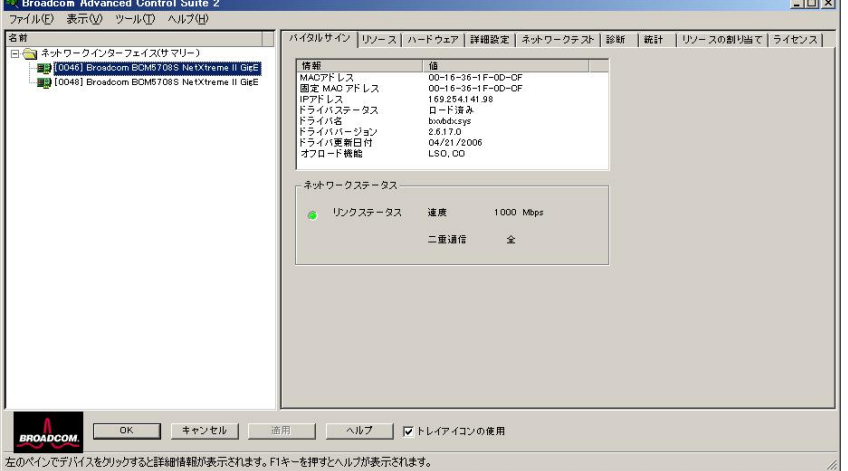

- 2) 「ツール」-「チームの作成」を選択します。 **Click [Tools]-[Create a Team]**
- 3) Broadcom チーム化ウィザードの画面が表示されるので、「次へ」をクリックします。**Click [Next].**

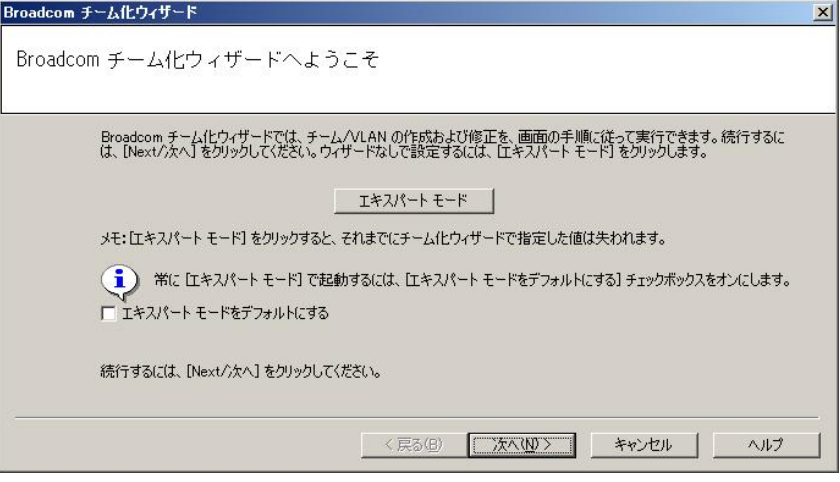

4) 「チーム化ウィザード」で任意のチーム名を入力し、「次へ」をクリックします。 **Assign your team a unique name. And click [Next].** 

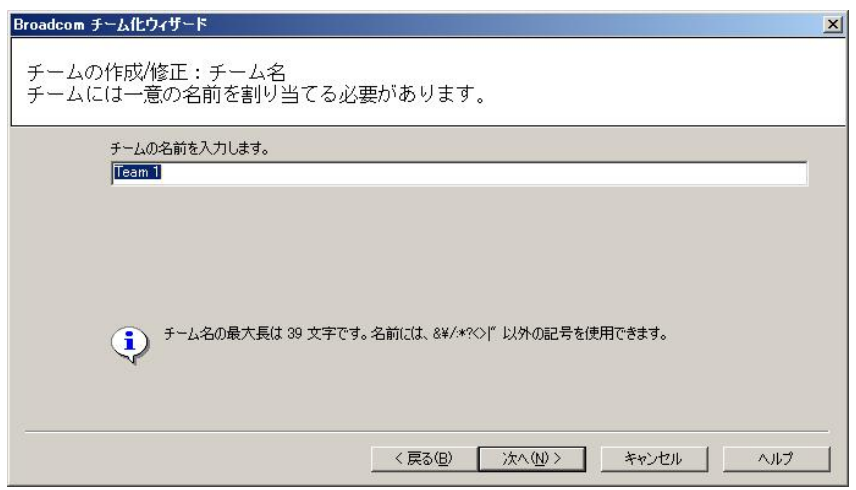

- 5) 作成するチームのタイプを指定します。以降は SLB を例に説明します。
	- **Select the type of team you want to create. Follows are in case of selecting SLB for example.**

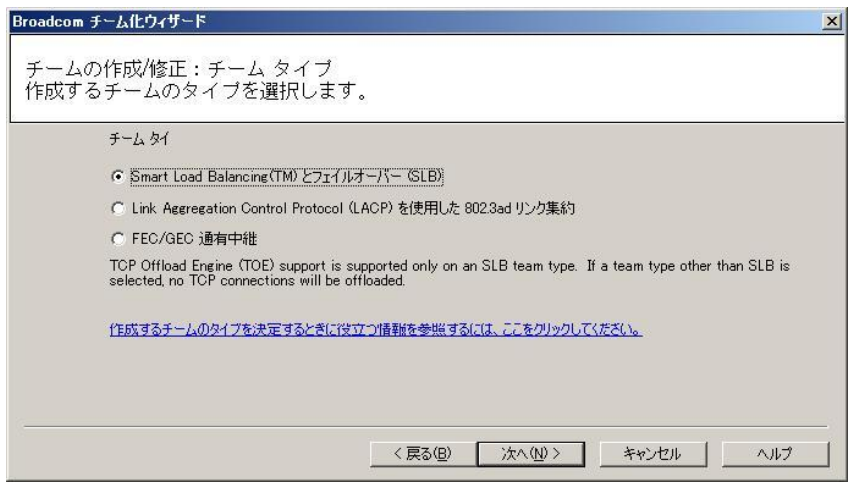

**6)** チームに含めるアダプタを指定します。 **Specify which adapters to include in the team.** 

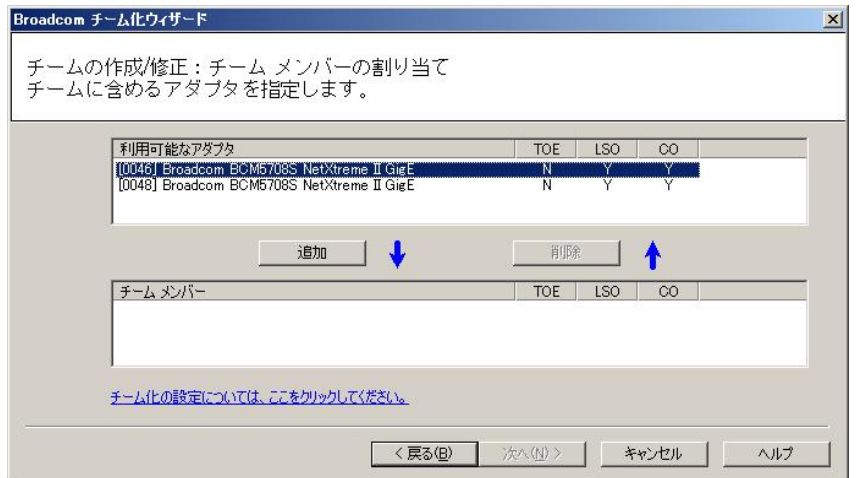

スタンバイメンバーとして利用するかを決定します。**Optionally select if you want a standby member for the team.**

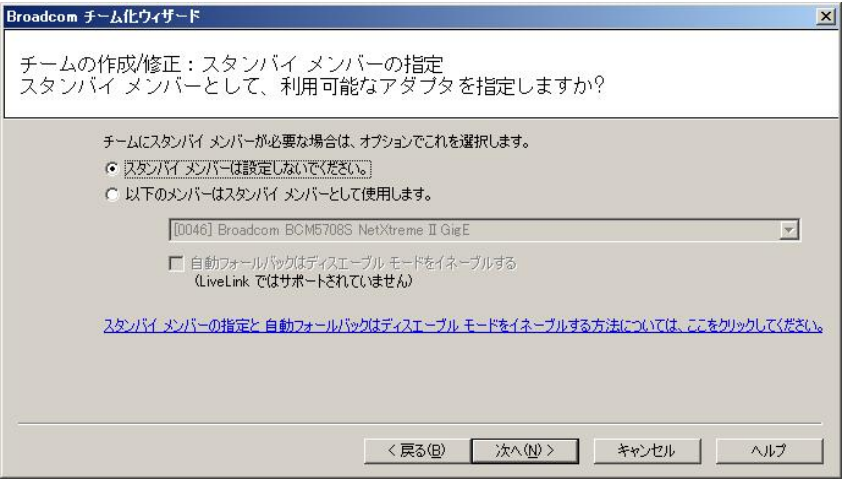

※スタンバイメンバーとして使用する場合、自動フォールバックが選択できます。

You can select Auto-Fallback Disable Mode if you use the member as a standby member.

※自動フォールバックは、LiveLink ではサポートされません。

LiveLink feature is not supported if Auto-Fallback Disable Mode is enabled.

※LiveLink とは、スイッチで発生したネットワークの切断を検出し、リンクが有効になっているチームメンバーのみの トラフィックをルーティングするものです。

LiveLink detects loss of network connectivity beyond the switch and routes traffic only through team members that have a live link.

7) LiveLink の設定をします。**Optionally select if you want LiveLink.**

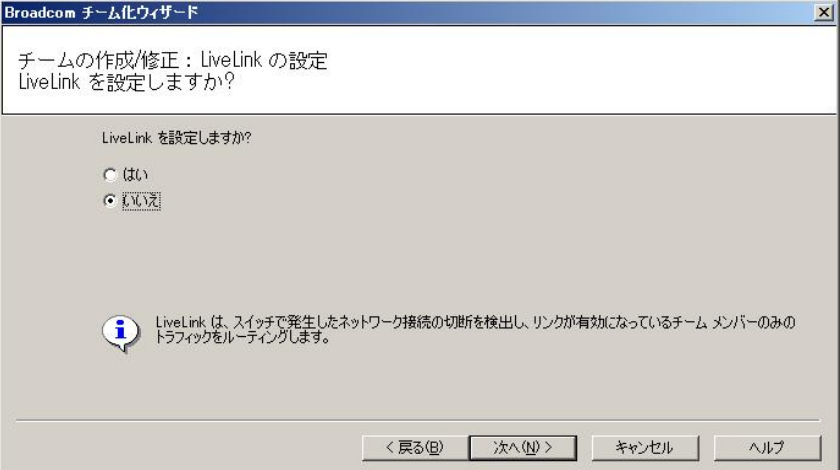

8) VLAN を作成するかどうかを指定します。**Specify whether you want to create a VLAN.**

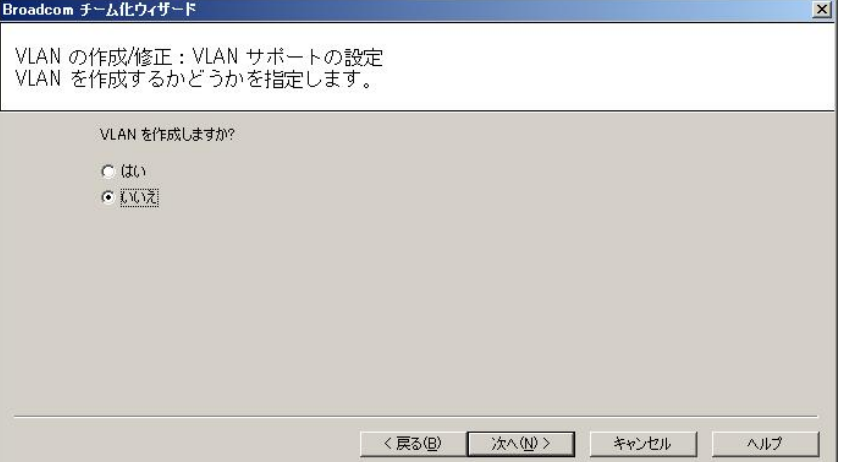

9) 完了をクリックします。**Click [finish].**

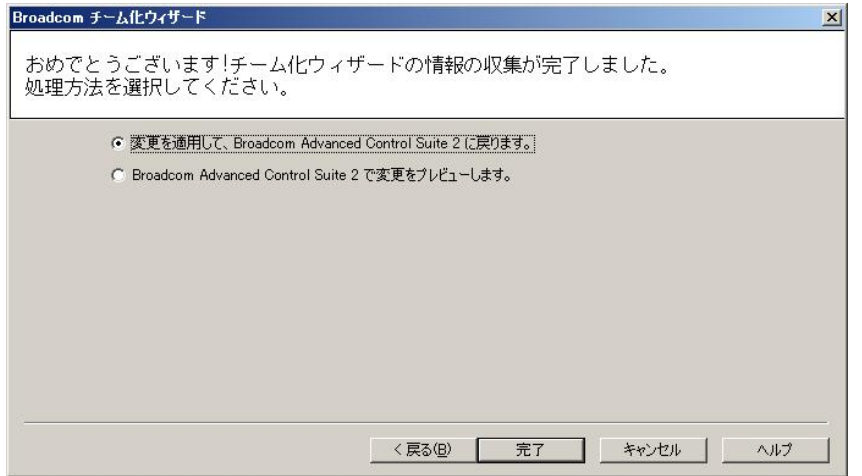

10) チームの設定が完了すると、上記で選択した複数のアダプタが、1つの仮想アダプタとして 表示されます。IPアドレスはこの仮想アダプタに設定します。

**Some adapters that have been selected are displayed as one virtual adapter when completing the team settings.** 

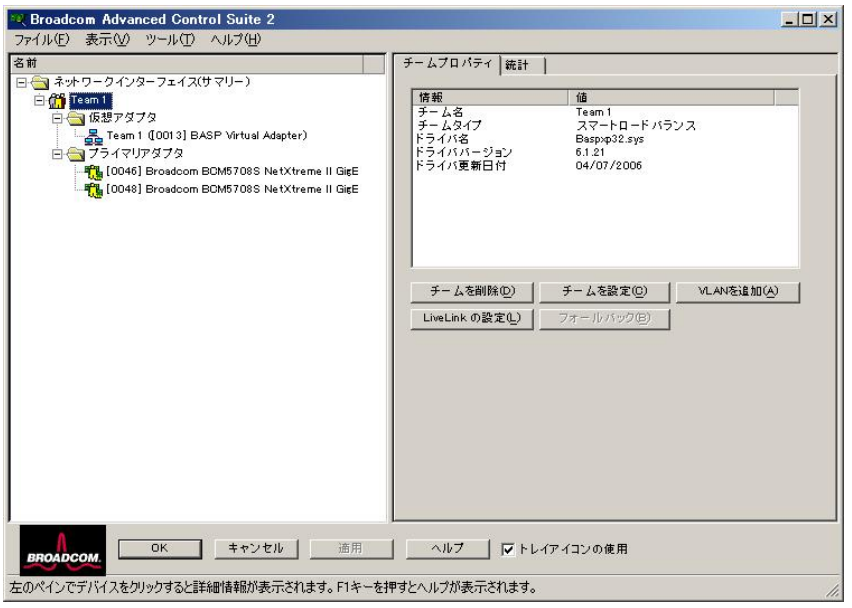

■ チームの削除 Delete a Team

 「ツール」-「チームの削除」から作成したチームを削除します。 **Click [Tools]-[Delete a Team] on BACS utility.** 

## ■ チームの保存 Save a Team

 チーム作成後、「ファイル」-「チームに名前をつけて保存」により、作成したチームを保存します。 **Click [File]-[Team Save As…] to save a Team you have created by now.** 

# ■ チームの復元 Restore a Team

 あらかじめ保存しておいたチームを「ファイル」-「チームの復元」により、呼び出します。 その後、「ファイル」-「適用」を実施して、チームの復元を完了します。

 **Click [File]-[Team Restore] to open a Team you restored before. And click [File]-[Apply] to complete a Team restore.** 

# 3. 「BX620 S3 ユーザーズガイド:B7FH4341」 についての訂正事項 **Correction of BX620 S3 User's Guide**

下記の内容について訂正事項があります。該当箇所と併せてお読みください。 **This correction item is for Japanese User's Guide only.** 

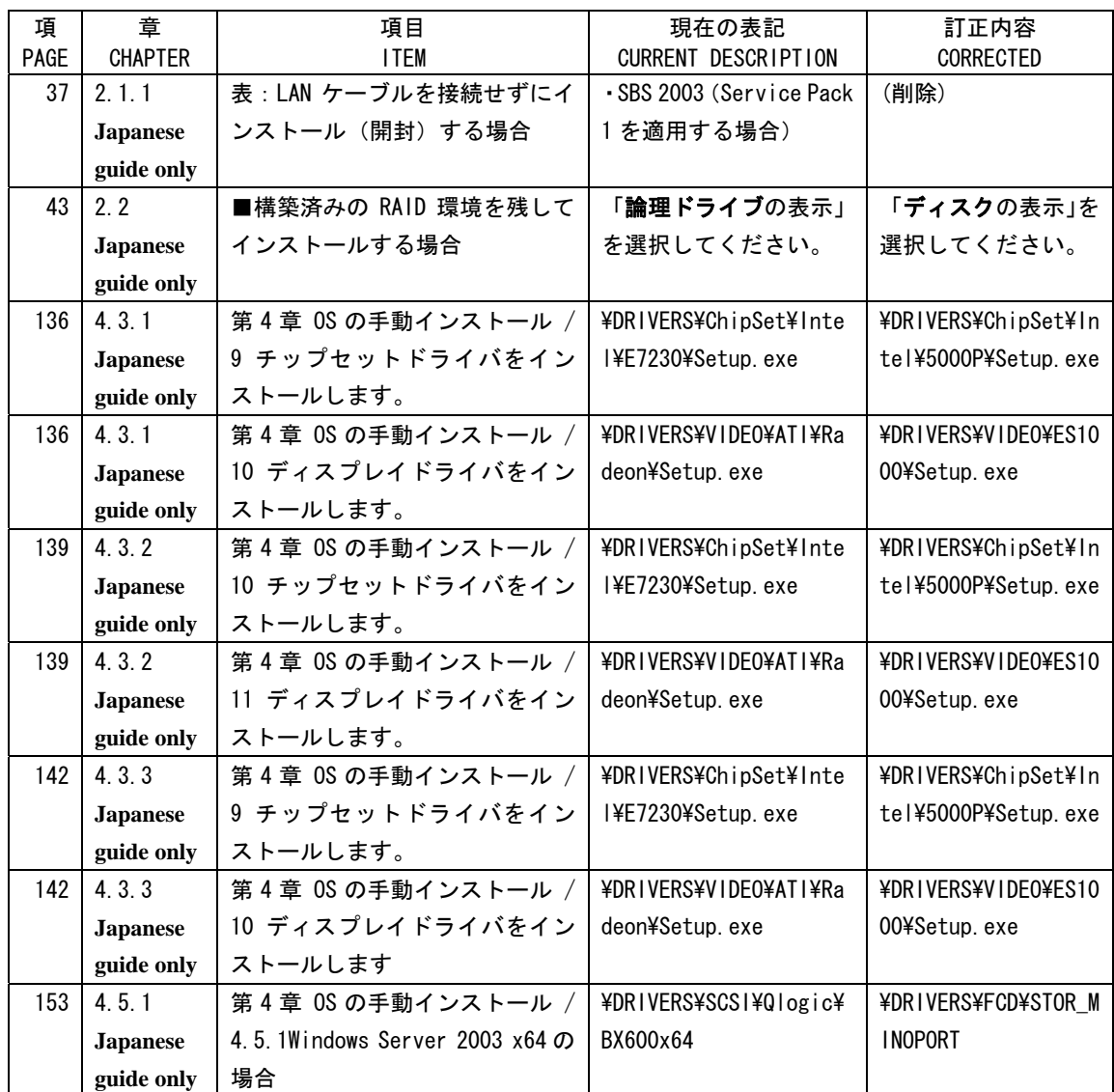

# 4. サーバ管理ソフト**ServerView**のご使用に関して **Before using ServerView**

SNISVIEW.exe(ServerView の管理コンソール)が終了時に異常終了する場合があります。

その場合 Windows2003 を次回起動した際に下記のメッセージウィンドウがポップアップする場合があります。またその際同様の内 容のエラーイベントがアプリケーションログに記録されます。運用上は問題ありませんので、"送信しない"をクリックしてウィンドウ をクローズしてください。また、本件の修正および ServerView に関する最新情報や最新版数は下記 URL に掲載されますので、ご 使用になる前に最新情報をご確認頂きますようお願い致します。

**SNISVIEW.exe(ServerView Front End) may terminate abnormally.** 

**Windows2003 may popup a message window shown below after next OS boot. A similar error message event will be recorded in application log. There is no influence in user operation by this popup. Close the window by clicking "Do not send error information" button.** 

URL:<http://primeserver.fujitsu.com/primergy/>

最新ソフトは「ダウンロード」のページより参照できます。

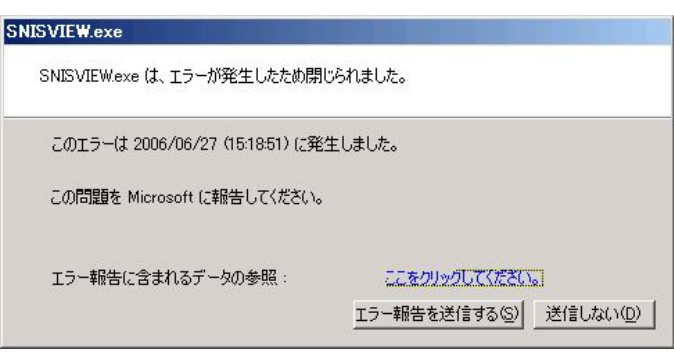

# 5. USB CD-ROMドライブからWindows 2000 Server SP4 適応済CD-ROMを使ってOSをインストールする場合 の留意点 Installing Microsoft Windows 2000 Server SP4 integrated CD-ROM with USB CD-ROM Drive

## ■留意点 SYMPTOMS

USB CD ドライブから Microsoft Windows 2000 Server Service Pack 4(SP4)適用済 CD-ROM を使用し、OS のインストール を行うと、Windows 2000 のインストールを完了するための、再起動のタイミングで以下の STOP エラーが表示される場合が あります。

If you try to install Microsoft Windows 2000 when the program is integrated with Windows 2000 Service Pack 4 (SP4), the Windows 2000 installation process appears to be completed successfully. However, when you restart the computer to finish the installation process, a Stop error that is similar to the following is logged to the Usbd.sys file:

### STOP: 0x0000001E(0xC0000005 、0xF3EC39F5 、0x00000000 、0x01010100) KMODE\_EXCEPTION\_NOT\_HANDLED

(※現象の詳細はMicrosoft社HPサポートオンライン: <http://support.microsoft.com/> に掲載されております。 「KB838417」を参照願います。)

\*Please search 'KB838417' at Support home page of Microsoft:<http://support.microsoft.com/>

この問題を回避するために、以下の手順に沿って OS のインストールを行ってください。 Please Install Windows 2000 Server OS as followed To Avoid this problem.

# ■ServerStartを使用したOSインストール手順 Install Windows 2000 Server with ServerStart

- 1. USB CD ドライブから ServerStart を起動し、ユーザーズガイド「第 3 章 ServerStart による OS のインストール」に沿 って OS インストールの設定を行います。 Boot up ServerStart from USB CD-ROM Drive. And Install Windows 2000 Server along a Manual 'Chapter 3 OS Installation Using ServerStart'
- 2. 【 Windows 2000 のインストールを開始する 】 をクリックし、「ServerStart 自動インストールモード」より画面の指示 に沿って各種 CD-ROM の入れ換えを行ってゆくと、最後に以下のメッセージボックスが表示されます。

After finish configuration and all OS files are copied to Hard disk from OS CD-ROM, a message prompts you to eject the CD-ROM and floppy disk.

システムが再起動します。 フロッピーディスクドライブ、CD-ROM ドライブから全てのディスクを取り出して下さい。 [ OK ]

# このとき、USB CD ドライブのアクセスランプが消えていることを確認し、USB ケーブルをコネクタから抜いて、完全に USB CD ドライブをサーバからとりはずしてください。

Then remove USB CD-ROM drive by disconnecting the USB cable after confirm access light is not light on.

3. USB CD ドライブをとりはずしたのち、2.のメッセージボックスの[OK]ボタンをクリックすると、サーバは自動的に再起 動します。

Server will automatically reboot when you click [OK] button of Message Box.

以降、OS のインストールが自動的に開始されます。 画面の指示に沿ってインストールを行ってください。 The OS installation will continue to install. Please follow the screen displayed.

## ■手動でのOSインストール手順 Manual Windows 2000 Server Installation

- 1. USB CD ドライブから、ユーザーズガイド「第 4 章 OS の手動インストール」に沿って OS インストール作業を行います。 Install Windows 2000 Server from USB CD-ROM Drive along a Manual 'Chapter 4. Manual OS Installation'
- 2. OS インストール作業の最後に、以下のようなメッセージボックスが表示されます。 You will see a Message box prompts you to eject the CD-ROM and floppy disk to reboot OS

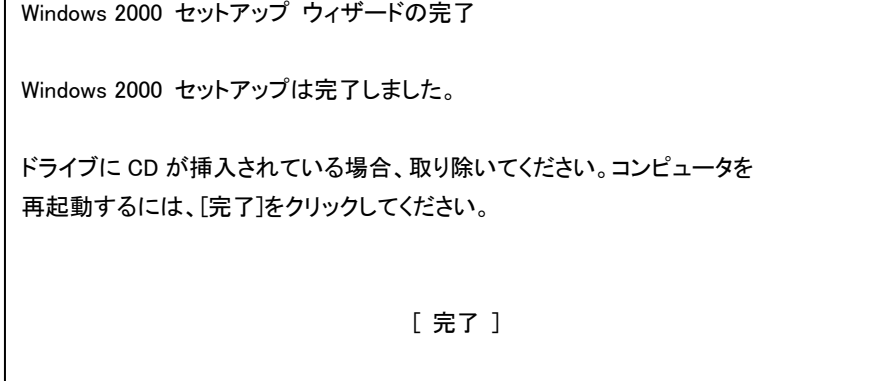

# このとき、USB CD ドライブのアクセスランプが消えていることを確認し、USB ケーブルをコネクタから抜いて、完全に USB CD ドライブをサーバからとりはずしてください。

Then remove USB CD-ROM drive by disconnecting the USB cable after confirm access Light is not light on.

3. USB CD ドライブをとりはずしたのち、2.のメッセージボックスの[完了]ボタンをクリックすると、サーバは自動的に再 起動します。

Server will automatically reboot when you click [OK] button of Message Box.

以降、ユーザーズガイドにしたがって、インストールを行ってください。 Please continue to install along with users Guide.

# 6.オプション製品の増設についての補足事項 Installing options

PRIMERGY を安定してご使用いただくため、オプション製品(内蔵/外付けオプションおよびUSB 機器等)の増設時 は、システム構成図に記載されている製品を使用ください。弊社指定以外のオプション製品をご使用いただく場合、 弊社において、サーバ製品の動作保証は一切しかねますので、ご注意願います。

 Please use the products displayed on system configuration table when you install internal/external options and USB devices to keep stability of PRIMERGY system. Please make sure that the guarantee of this Server products is void if you do not use options we specified.